# *Dealer Admin™*

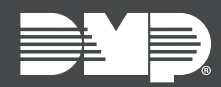

## **FEATURE UPDATE | JUNE 2019**

### **Version 2.22 Update**

Effective June 25th, 2019, Dealer Admin<sup>™</sup> ([DMPDealerAdmin.com](https://dealeradmin.securecomwireless.com/)) is updated to Version 2.22. The following feature is available:

#### **Feature**

#### **Bulk Remote Update**

Dealer Admin now supports updating multiple panels. For example, update all of your systems or a select few. To update multiple panels, complete the following steps:

- 1. Go to **Tools > Bulk Remote Update**.
- 2. To view all systems that have updates available, go to the **Rows** dropdown in the lower right corner of the systems list and select **All**.
- 3. To filter your systems, select applicable filters from **Model**, **Connection**, and **System Firmware**.
- 4. Select the systems that you want to update. To select all systems, press **All** above the column of checkboxes. If you want to exclude certain panels from the update, clear the checkboxes next to them. To deselect all systems, press **None**.
- 5. Press **Update Selected Systems**.
- 6. A dialog pops up to confirm your decision. To update the selected systems, press **Confirm**.
- 7. The updates are queued for the selected systems. View the status of updates in **Tools > Remote Update Dashboard**.